# Government of South Australia Department for Housing and Urban Development

## Request a reissue of a Land Division Certificate

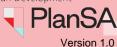

#### **Request Reissue of Land Division Certificate**

A request to re-issue a Land Division Certificate is only available to the applicant.

The re-issuing of a Land Division Certificate maybe required when plans have been amended, Land Division Certificate lapsed or about to lapse, or Land Tiles Office (LTO) requisition.

1. Login to your Development Application account | PlanSA.

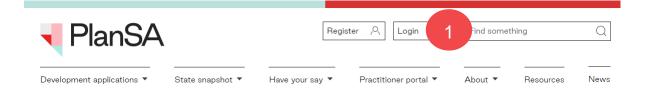

#### **Locate Land Division Certificate**

The Land Division Certification can be in one of the three locations.

 Your Applications - Land Division Certificate tab only when staged and final stage not yet submitted. Else, view Land Division Certificate from the development application Land Division tab.

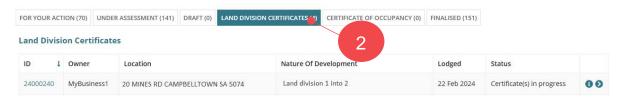

3. LD Certificates Dashboard and Completed tab

#### LD Certificates dashboard visibility

Is available only to volume applicants.

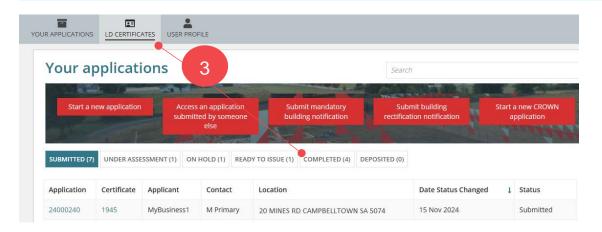

1

# Government of South Australia Department for Housing and Urban Development

## Request a reissue of a Land Division Certificate

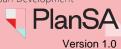

3. Development application and Land Division Certificate tab

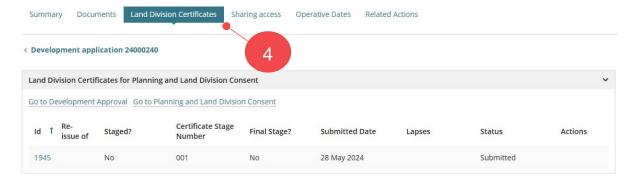

## View Land Division Certificate from the development application Land Division tab

- 1. Search for the development application.
- 2. Click on application **ID** to view.

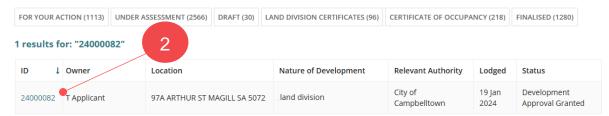

#### Submit request from the development application Land Division tab

The **Development Application – Summary** page displays.

- 3. Click on **Land Division** tab to view a list of Land Division Certificate applications.
- 4. Click Re-Issue.

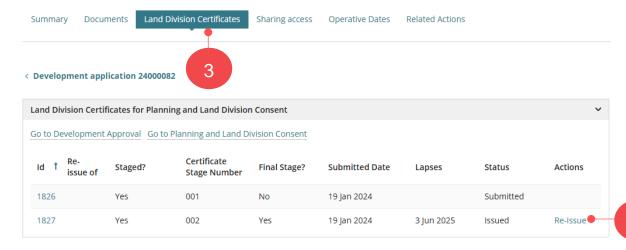

# Government of South Australia Department for Housing and Urban Development

## Request a reissue of a Land Division Certificate

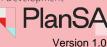

The Re-issue Land Division Certificate page displays.

5. Select one or more re-issue reason.

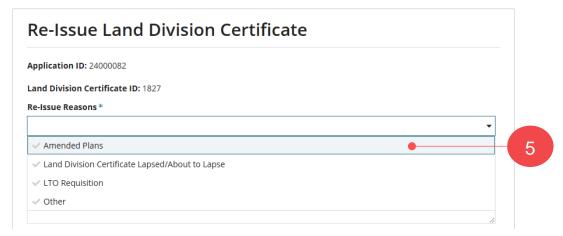

- 6. Provide a **description** supporting the re-issue reasons.
- 7. Click **Upload** and then locate supporting document(s) in the **Open** window.
- 8. Drag-and-drop files into the *Drop files here* field and then **Cancel** to close the **Open** window.

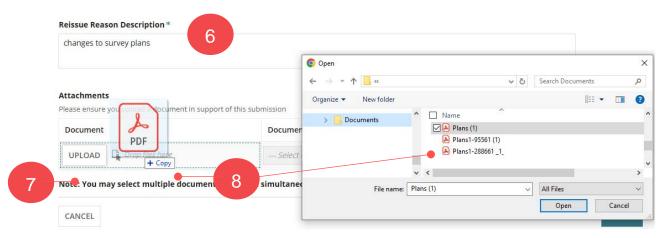

- 9. Categorise the document(s).
- Click **Submit** to send the request to State Planning Commission (SPC) Planning Services to action the request.

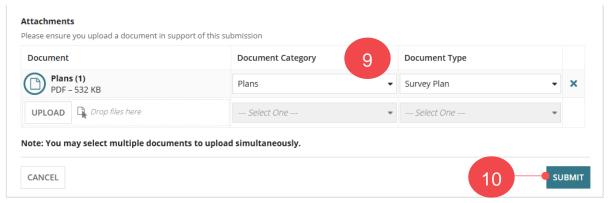

3

#### How to...

## Request a reissue of a Land Division Certificate

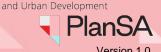

Government of South Australia

Department for Housing

11. A confirmation message advises the reissue request has been submitted, and a New Land Division Certificate Application ID number is generated. Select **Home** to return the Land Division Certificates screen.

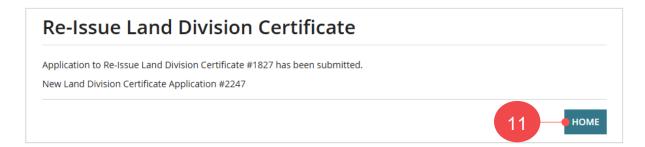

The **Land Division Certificate** page displays with a record of the request 'Awaiting reissue acceptance' and the certificate originally issued is updated to 'Pending reissue'.

An email is sent to the development application applicant's confirming the reissue request has been submitted and includes the new Land Division Certificate number.

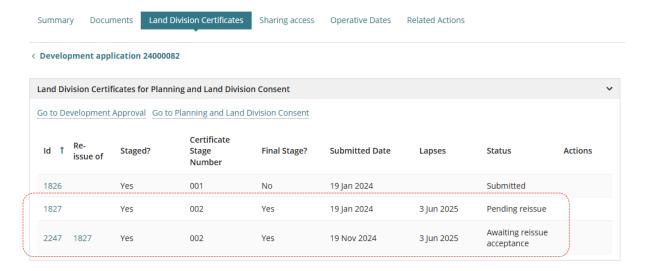

A new record (referencing the new Certificate ID) is created in the Breakdown section for the re-issue request.

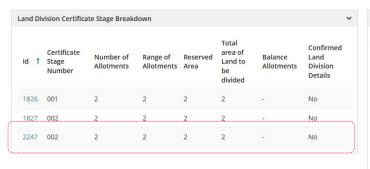

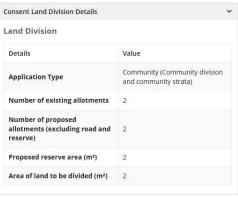

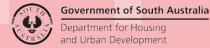

## Request a reissue of a Land Division Certificate

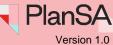

#### Accepted re-issue of land division certificate

An email is sent to the applicants on acceptance of the re-issue Land Division Certificate by the State Planning Commission (SPC) Planning Services.

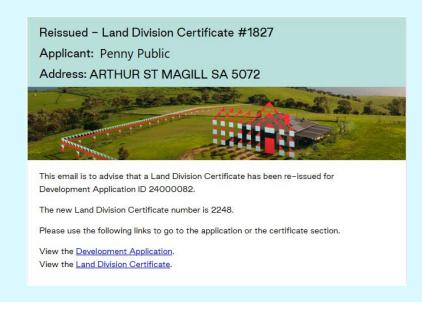

- Search for the development application.
- 2. Click on application ID to view.

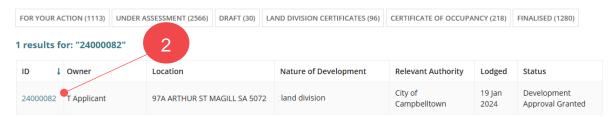

#### The **Development Application – Summary** page displays.

3. Click on Land Division tab to view a list of Land Division Certificate applications.

The **Land Division Certificate** page displays with the re-issue request 'submitted' and the certificate originally issued remains as 'Pending reissue'.

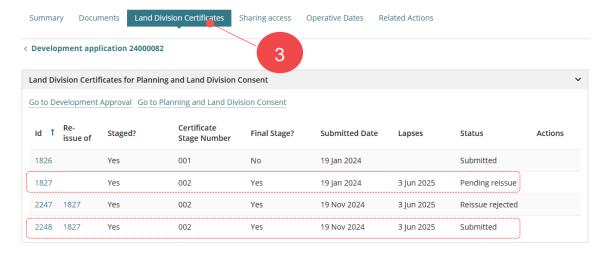

# Government of South Australia Department for Housing and Urban Development

## Request a reissue of a Land Division Certificate

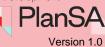

#### Rejected re-issue of land division certificate

An email is sent to the applicants on refusal of the re-issue Land Division Certificate by the State Planning Commission (SPC) Planning Services.

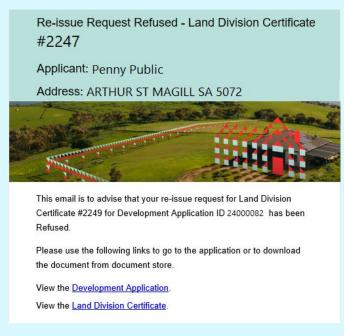

- 1. Search for the development application.
- 2. Click on application ID to view.

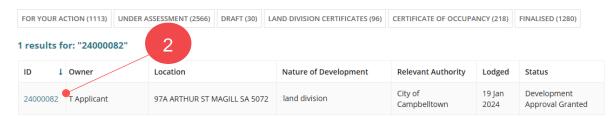

The **Development Application – Summary** page displays.

3. Click on **Land Division** tab to view a list of Land Division Certificate applications.

The **Land Division Certificate** page displays with the re-issue request 'rejected' and the certificate originally issued has updated to 'Issued' and the Re-issue action available.

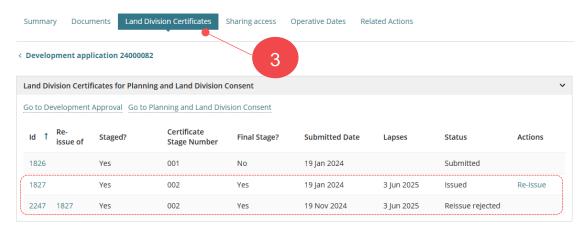